#### 99-353 SolidWorks and Laser Cutting

#### Laser Cutter Intro

Susan Finger Dave Touretzky Carnegie Mellon University

1

## **Safety**

- Fire extinguisher and smoke/heat alarm.
- . Remember the E-Stop button.
- Chiller temp must be below 32 $\circ$  F.
- . Never open the door while the laser is active.
- Never cut materials not on the approved list:
	- Acrylic, Delrin, cardboard, thin wood, MDF (fiberboard), and Yupo paper are all okay.
	- Ask about other materials.
- Lots of stuff that's bad to cut:
	- ABS plastic will catch fire
	- PETG produces oily smoke that dirties the lens and mirrors
	- Anything with chlorine, e.g. styrofoam, vinyl: poison gas!

### From Design to Plastic

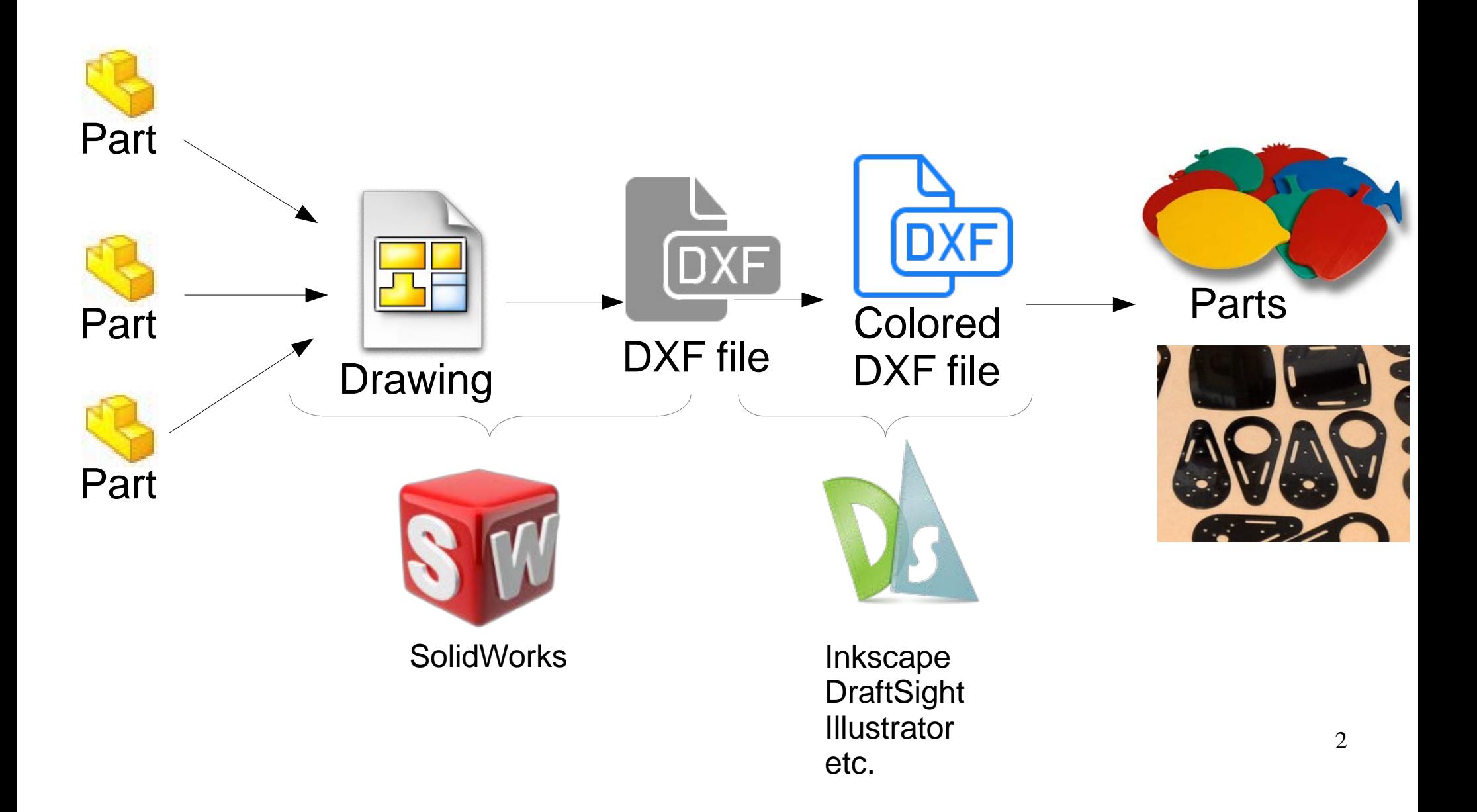

### Rabbit Laser RL-80-1290

- $\bullet$ 80 watt CO2 laser
- 1200x900 mm bed

NOUSTRIAL CHILLER

CW-5000

- Exhaust filter
- Chiller

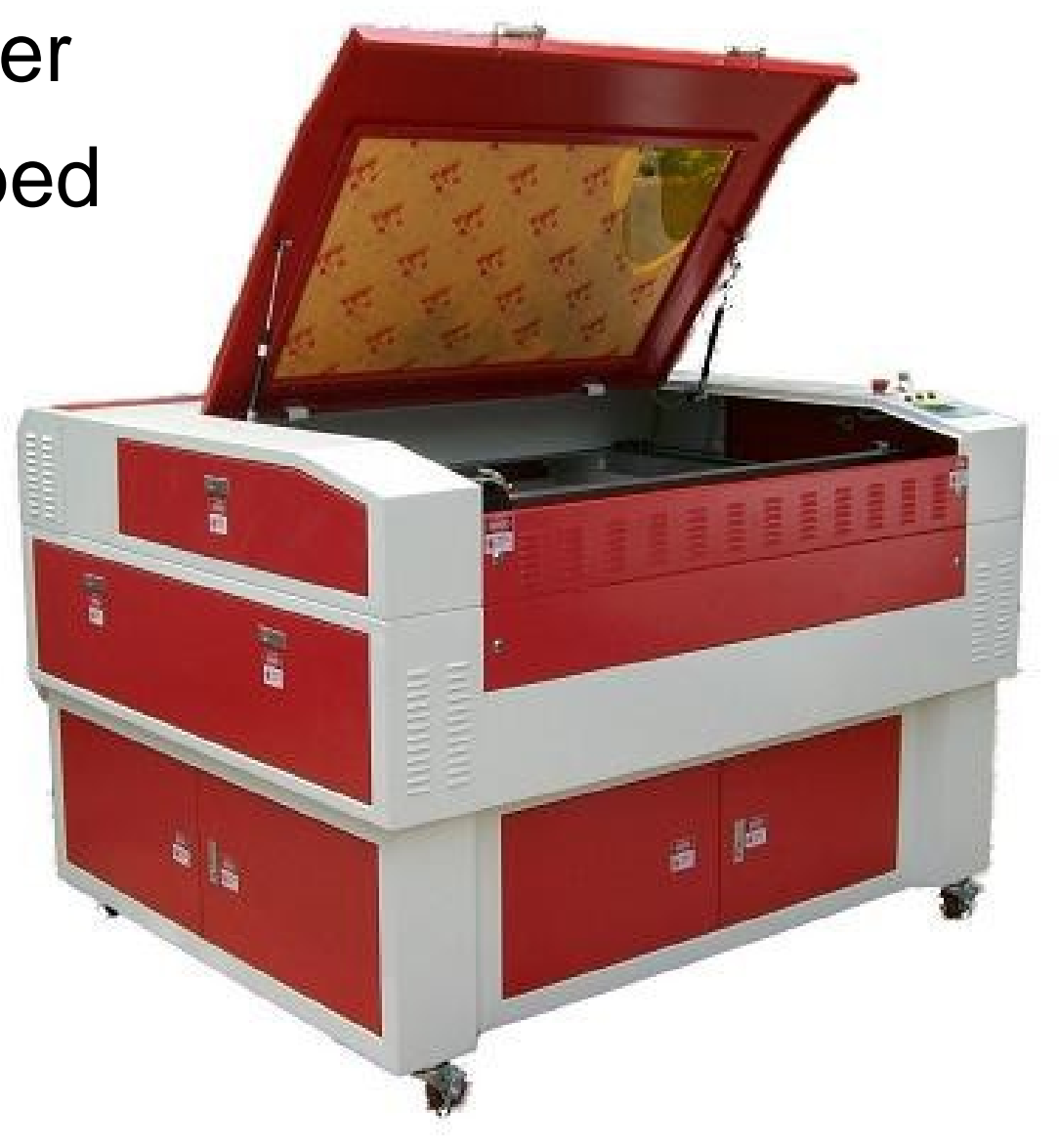

4

#### The Laser Tube

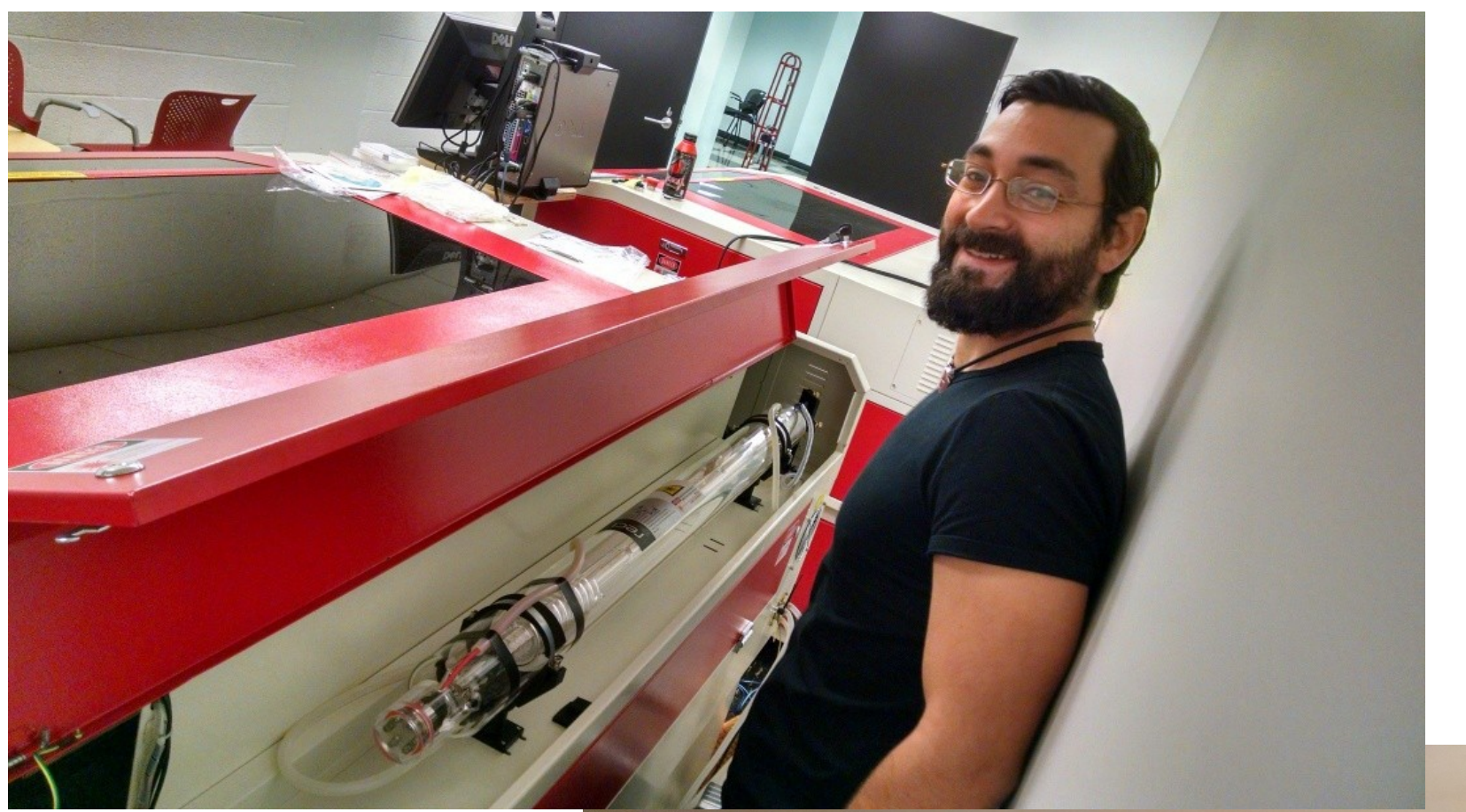

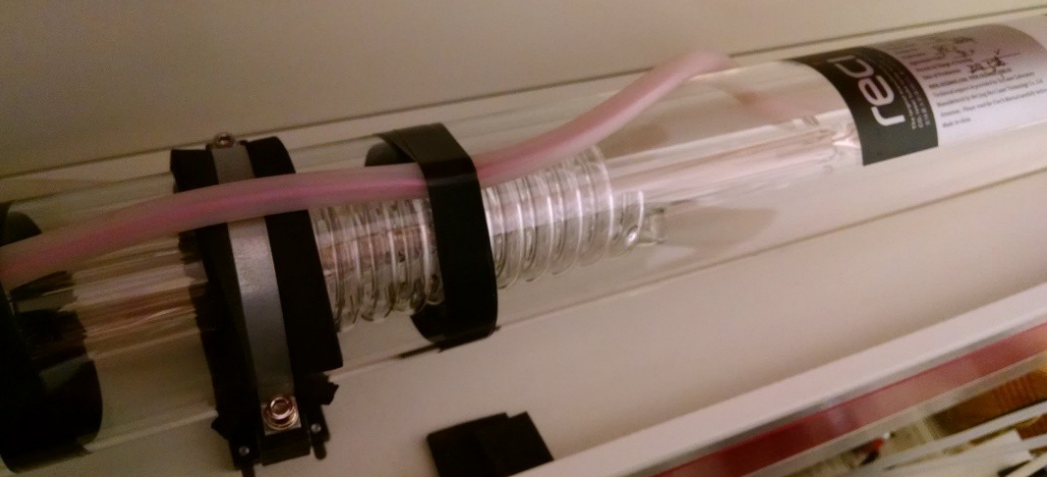

## How It Works

- Pointing laser (red, low power)
- Cutting laser (invisible, high power, dangerous!)
- Coolant chiller (stay below 32°F)
- Compressed air to clear debris
- Exhaust system with filtration
- Settings based on type of material:
	- Power level (never go above 85%)
	- Cutting speed (slower speed cuts deeper)

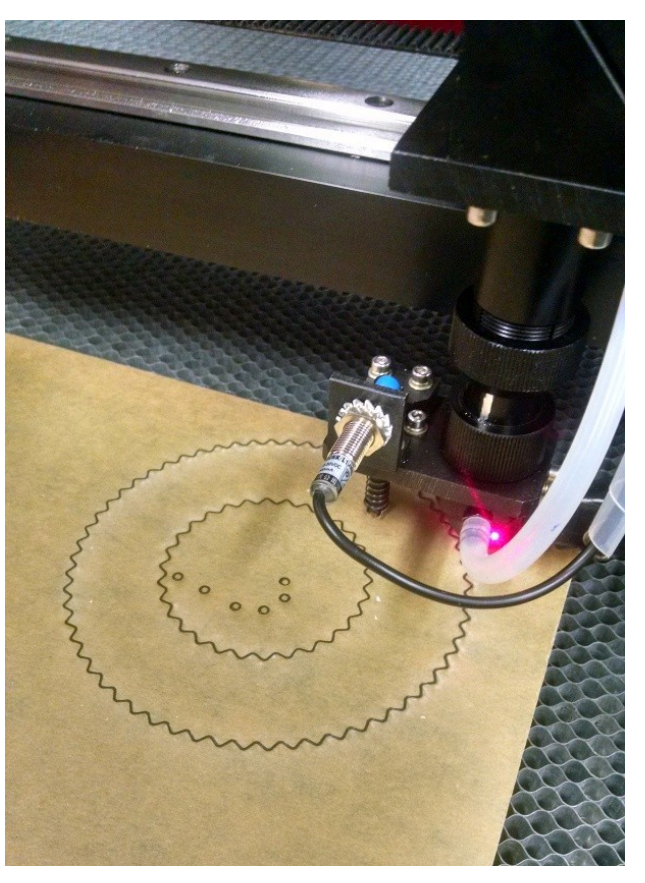

### RL-80-1290 Control Panel

Emergency Stop (E-Stop) Button

- $\cdot$  Leave the E-Stop on.
- Leave the key turned on.
- Use the three small buttons to turn the lighting, laser tube, and blower on or off.

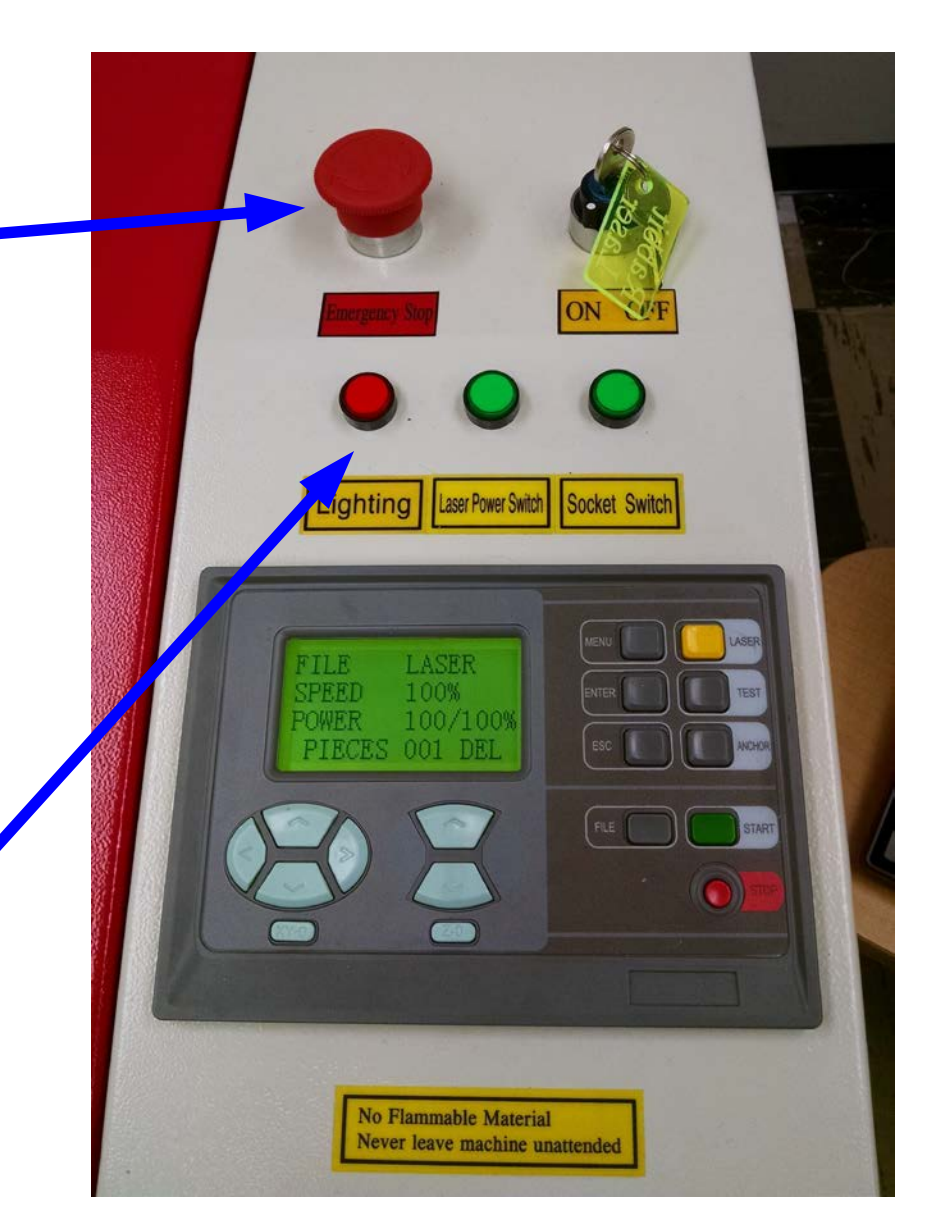

### RL-80-1290 Control Panel

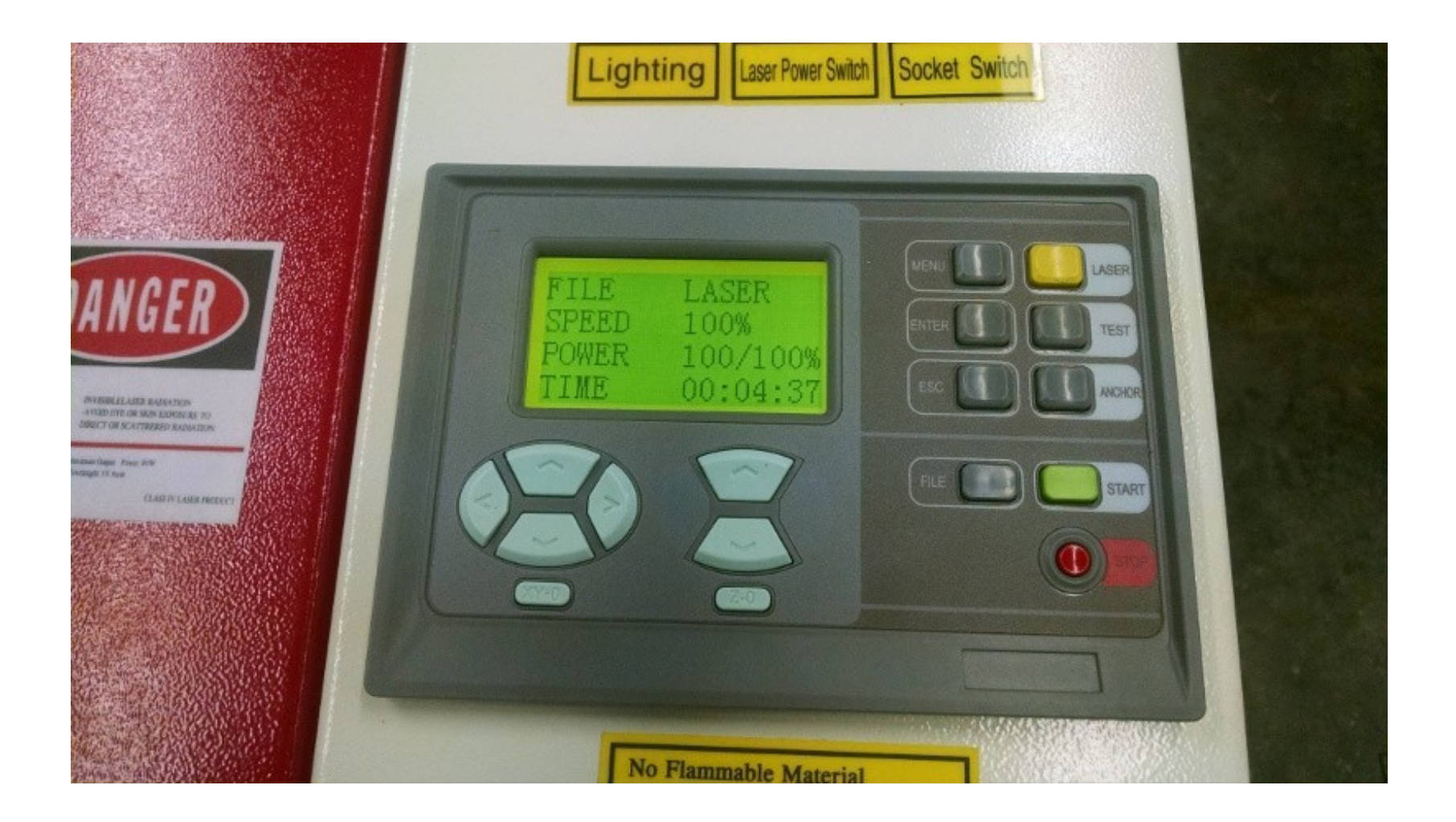

# Cutting Wood

- We're using 1/8 inch plywood.
- Recommended power settings:
	- Cut: speed 12 mm/sec, power 80%
	- Engrave: speed 80 mm/sec, power 30%
- Cover the surface with masking tape to protect the wood from scorch marks.
- To cut thicker wood (up to 1/2 inch), use multiple passes.

### Lasercut53 Client Program

الواصد  $\mathbf{x}$ 

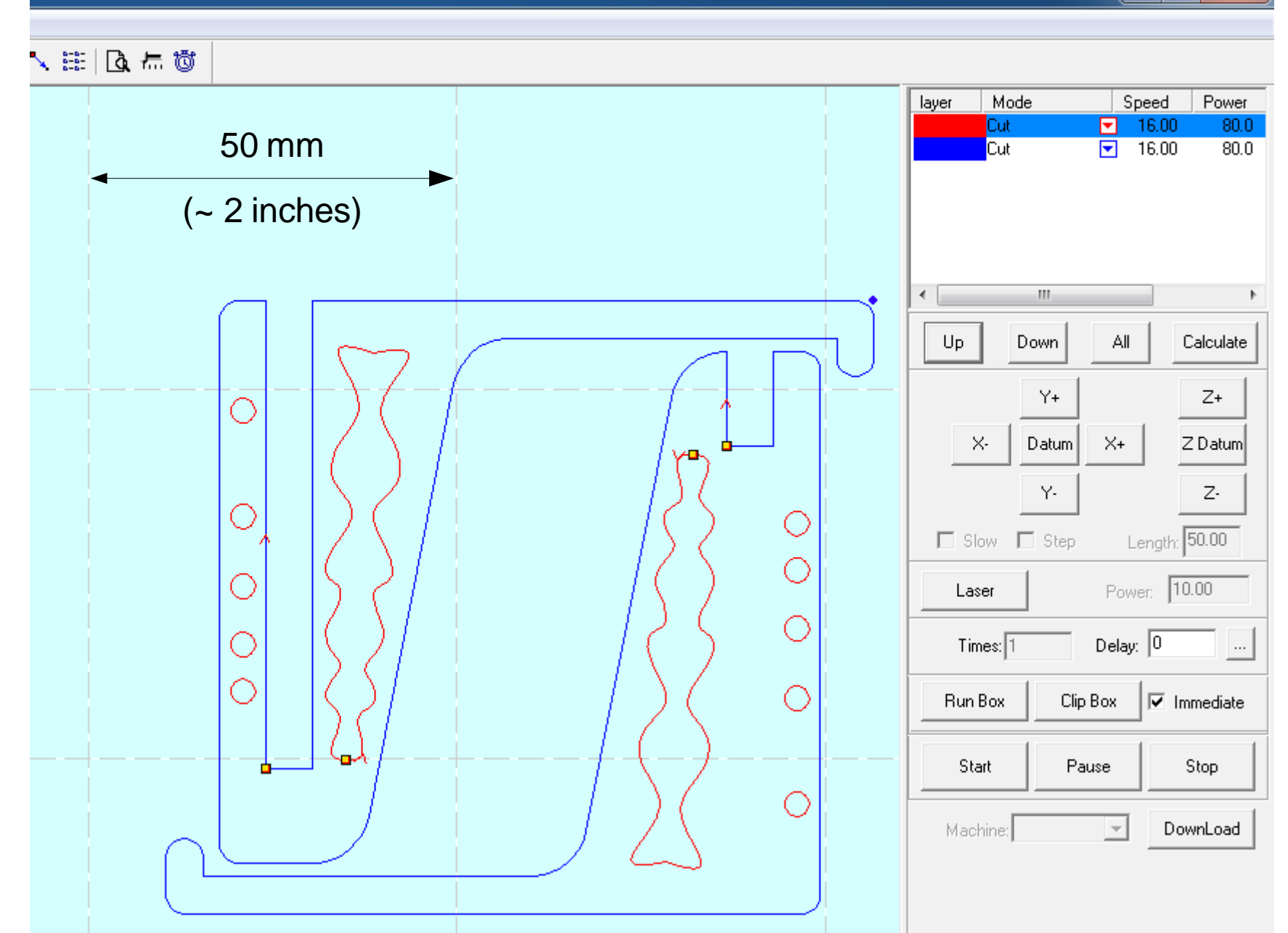

10

## Operating the Laser

- Full instructions and troubleshooting page are linked from the course home page.
- Also available in a three-ring binder in the laser room and in posters on the wall
- The laser cutter control panel has two modes. Press the Escape button on the control panel (not the computer keyboard) to switch modes.

# Preparing Material to Cut

- Remove paper backing if necessary.
- Lower the bed.
- Place material on the bed and position the cutting head over the material.
- Press the Z-0 (Z-home) button to set the bed height to focus the laser.

# Laser Client Program (1/3)

- Start the client program on the computer next to the laser.
- Do File→Import (not File→Open) and import your DXF file.
- Do Tools→Unite Lines and accept the default tolerance of 0.01.
- Press Escape to deselect everything.

# Laser Client Program (2/3)

- Set the cut order for the colors using the Up and Down buttons. *Do this after the "Unite Lines" step.*
- For each color, program the speed and power level. Leave the corner power at 10%.
- Press the Download button to send your file to the laser cutter.
- In the dialog box, press "Delete all" and then "Download Current".
- On the laser, press the Test button on the control panel to see the bounding box for the cut area.

# Laser Client Program (3/3)

- Move the material or the cutting head so that the bounding box falls in the right place.
- Close the lid and press the Start button.
- Wait for the beep indicating cutting is done, or press the little red Stop button to stop it.
- When you're done for the day, leave the laser cutter turned on, but turn off the three small buttons.
- Clean up your mess. Don't leave junk on the bed or laying around on the tables.